管理番号:NEXT06302 つながる家族

**「つながる家族アプリ」にお知らせを公開したい。**

**[お知らせ一覧]画面からお知らせを新規作成し、公開操作を行います。**

**参考**

「お知らせ」機能について

**ガ イ ド**

ご家族にお便りやイベントの連絡などのお知らせを公開できます。特定の利用者、または全員に同じお知らせを共有できます。

## **1 [お知らせ]①をクリックし、[新規作成]②をクリックします。**

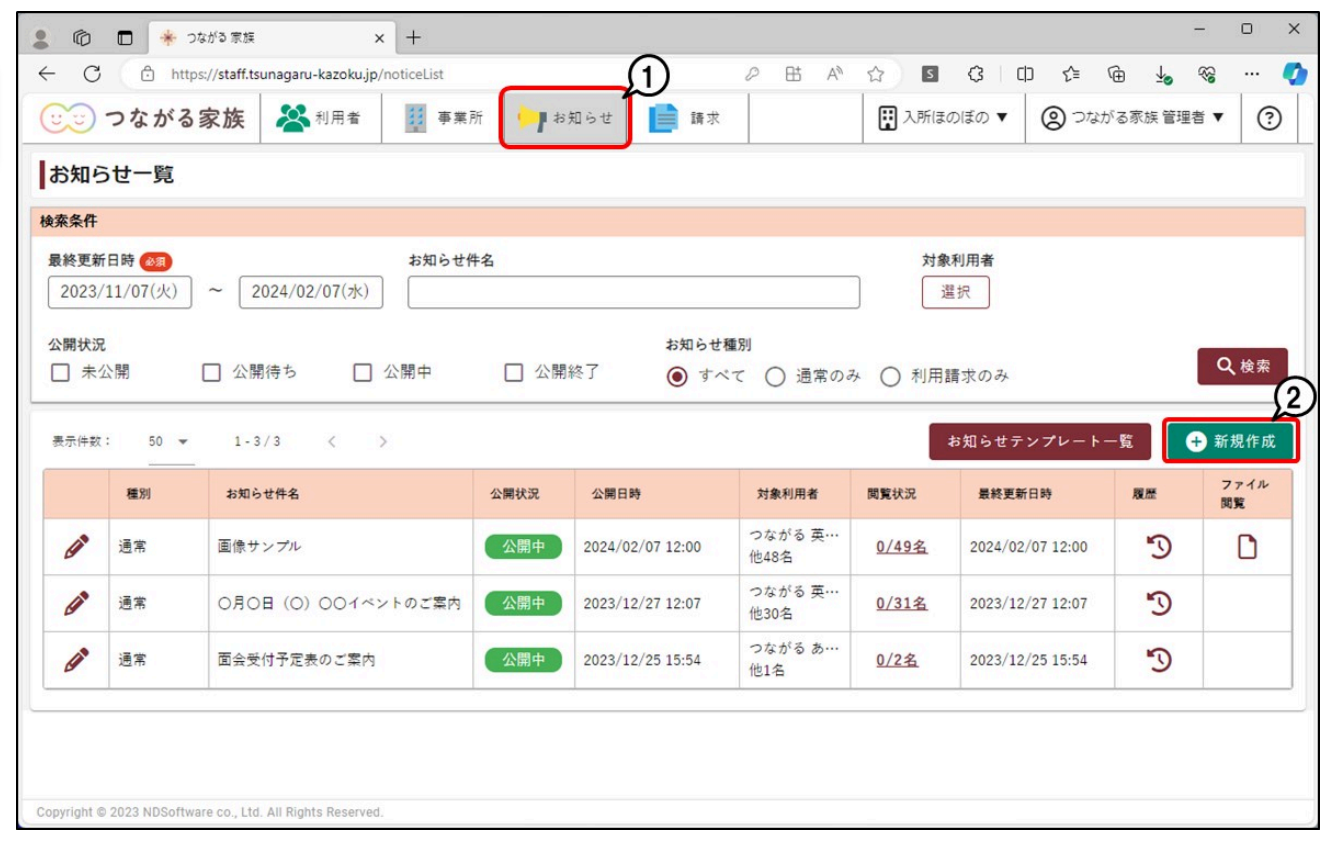

[お知らせ作成] が表示されます。

**2 [種別]①を選択し、[公開予定日時]②を入力します。**

[種別]は事業所管理用の項目です。つながる家族アプリには公開されません。

入力した日時に「つながる家族アプリ」にお知らせが公開されます。初期値は、現在時刻を基準に30分後が設定されます。1分後~1年後まで指定できます。

# **3 [件名]③や[内容]④を入力し、対象利用者の[選択]⑤をクリックします。**

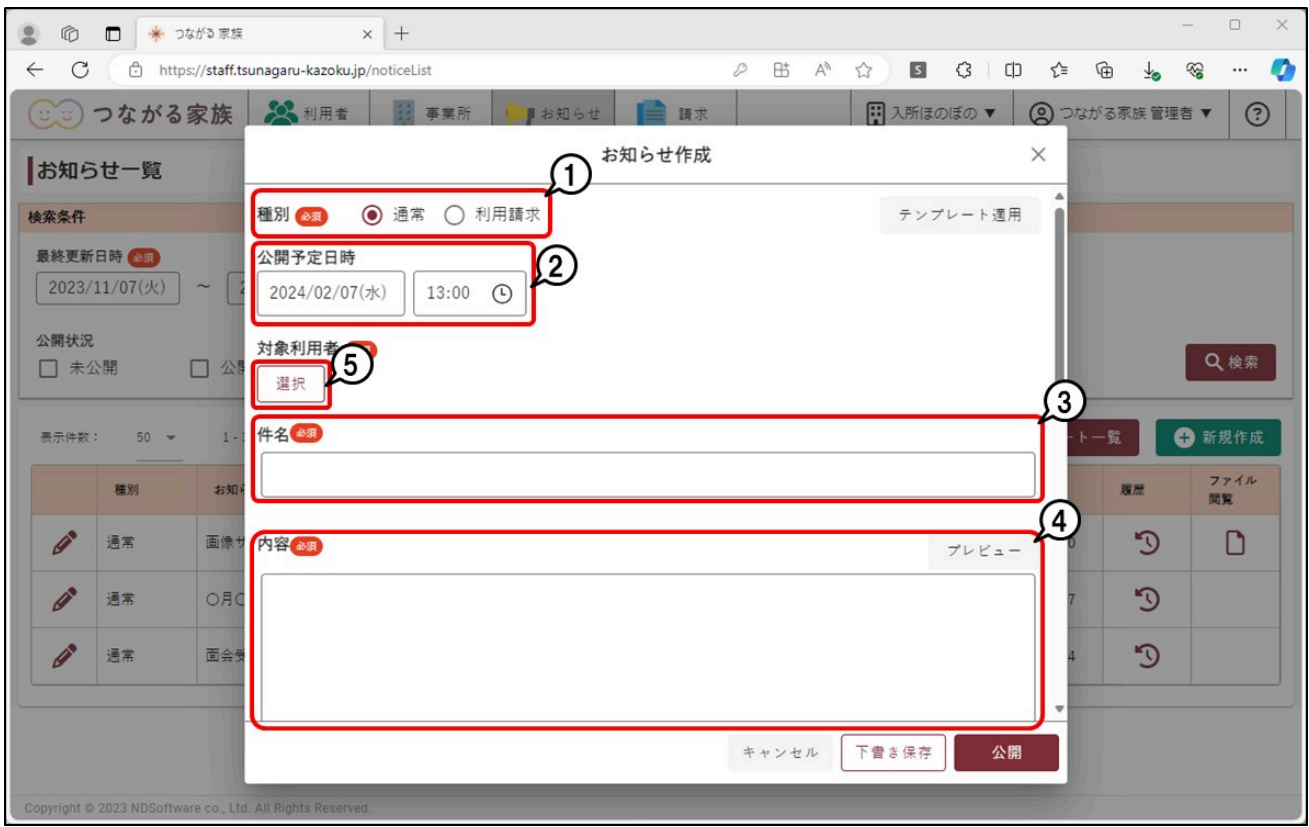

## [利用者選択]が表示されます。

### **参考**

#### ファイルを添付する

お知らせと一緒にPDFファイルや画像を添付できます。スクロールバーを下げ、[ファイル選択]①からファイルを選択してください。 添付できるファイルの種類は「pdf、gif、png、jpeg、jpg」です。

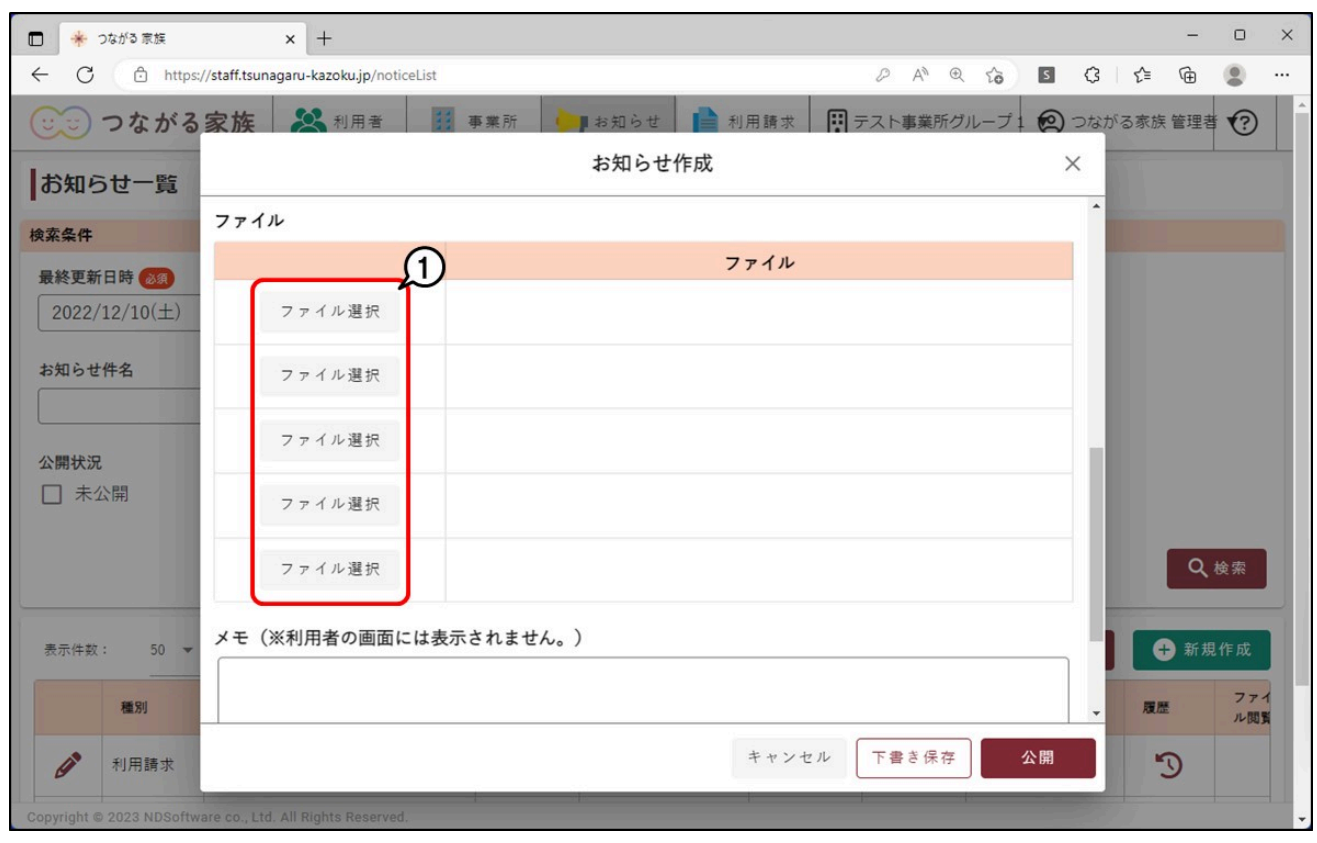

## **4 公開する利用者にチェック①を付け、[選択]②をクリックします。**

## **参考**

全員に同じお知らせを公開する

全利用者にチェックを付けて公開します。[全選択]をクリックすると、全利用者にチェックが付きます。

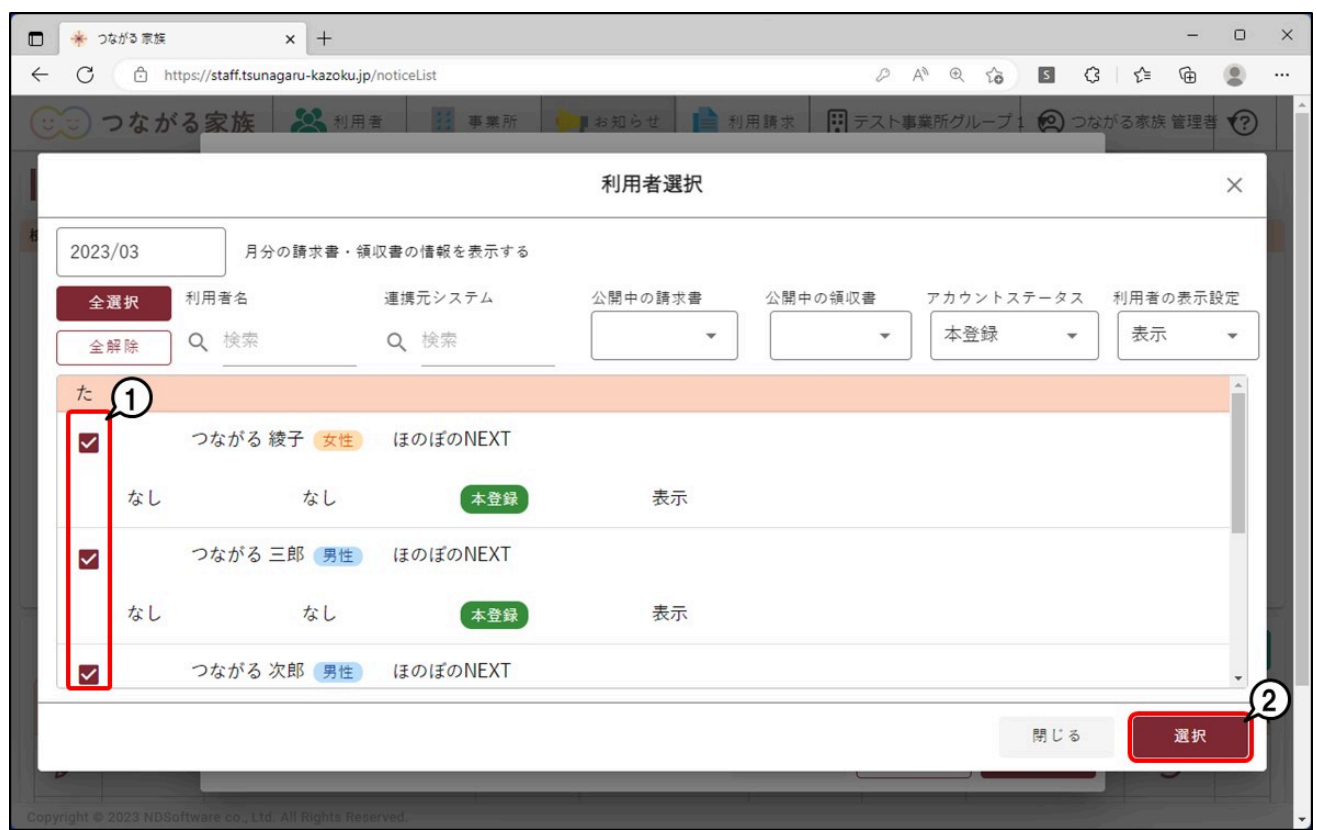

[お知らせ作成] が表示されます。

## **5 [公開]①をクリックします。**

指定した [公開予定日時] につながる家族アプリにお知らせが公開されます。

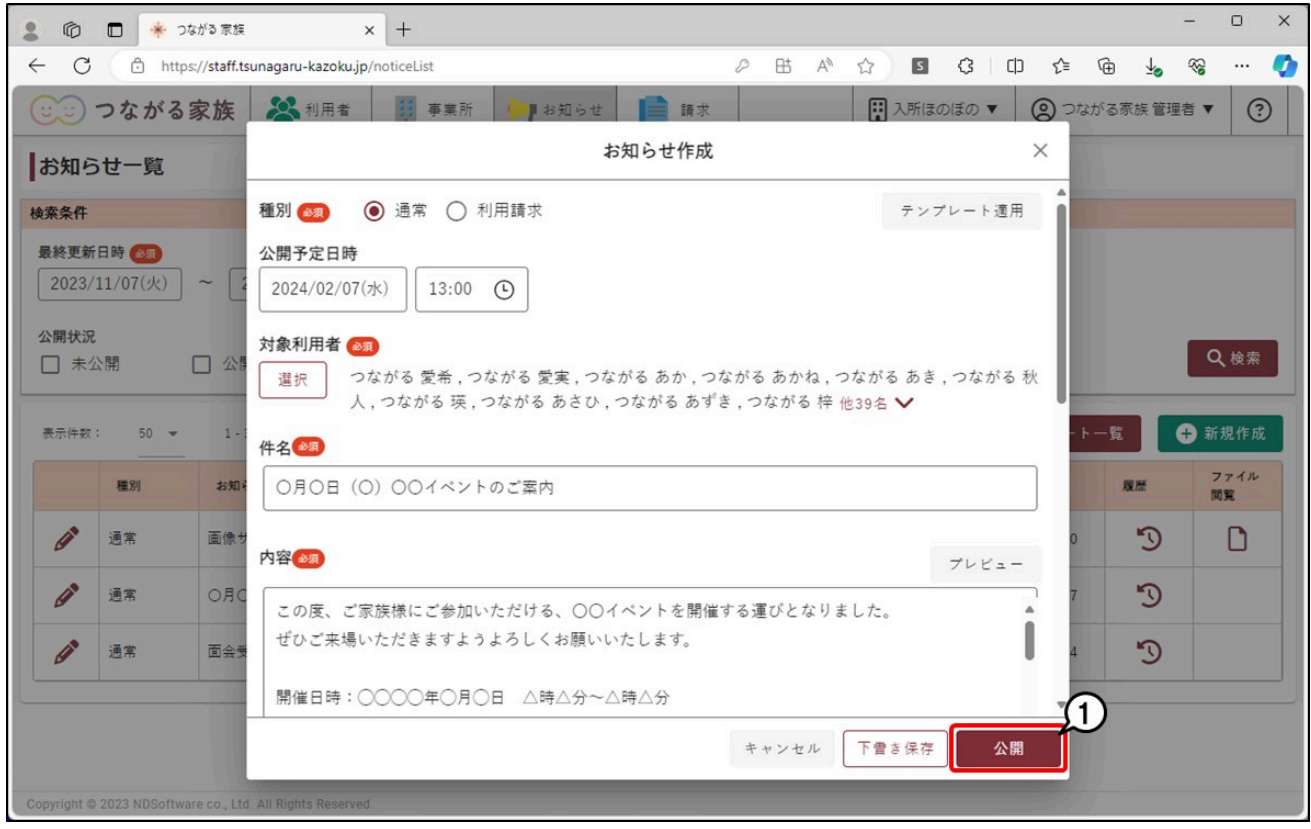

#### 通知メールについて

お知らせの公開が完了すると、ご家族のメールアドレスに通知メールが自動配信されます。通知メールの自動配信の停止はできません。 なお、件名、内容は事業所グループごとに変更できます。 詳しくは、Q&A「「つながる家族」からご家族に配信される通知メールの件名や内容を変更したい。」を参照してください。

- 送信先メールアドレス 本登録で登録いただいたご家族のメールアドレス 送信元メールアドレス tsunagaru-kazoku@ndsoft.co.jp 件名(初期値) ... \_\_ .............<br>つながる家族 お知らせ情報を更新いたしました。
- 内容(初期値) お知らせ情報を更新いたしました。 詳細はつながる家族アプリのお知らせ画面にてご確認ください。 このメールはシステムより自動配信されています。 返信は受付できませんので、ご了承ください。